#### HyperFlex ىلإ VLAN تاكبش ةفاضإ  $\frac{1}{2}$

# تايوتحملا

<mark>ةمدقمل</mark>ا HyperFlex تيبثت دعب ةيفاضإ VLAN تاكبش ةفاضإ يلوألا دادعإلا VLAN ةكبش ةفاضإ ةيلمع VLAN ةكبش ةفاضإ دعب يذيفنت صن نود ايودي VLAN لا تفضأ ماع لكشب VLAN ةكبش ةفاضإ - UCS ريدم (NIC (ةكبشلا ةهجاو ةقاطب بلاق ىلإ VLAN ةكبش ةفاضإ - UCS ريدم vSwitch لوحملا ىلإ (VLAN (ذفانم ةعومجم ةفاضإ - VMware <u>ةفورعم تالكشم</u>

## ةمدقملا

تيبثتلا دعب ،رمألا مزل اذإ ،ةيفاضإ VLAN تاكبش ةفاضإ ةيفيك دنتسملا اذه حضوي .HyperFlex ل يلوألا

:VLANs ريثك فيضي نأ steps لا اذه

- .(Manager UCS (ةدحوملا ةبسوحلا ماظن ريدم نمض VLAN ةكبش ءاشنإب مق 1.
- ةبسوحلا ماظنب ةصاخلا (NIC) ةكبشلا ةهجاو ةقاطب بJاوق ىلع VLAN ةكبشل حامسلا .2  $UCS$ ). ةدحومل
- .vSwitches ىلع VLAN ةكبش/ذفنم ةعومجم ءاشنإب مق 3.

.HyperFlex تبثم نم install\_post رمألا ليغشتب موقت امدنع هقيقحت نكمي اذه لك

### HyperFlex تيبثت دعب ةيفاضإ VLAN تاكبش ةفاضإ

.لدان all the رظاني نأ group-ءانيملI ىلإو UCS ىلإ VLAN 999 تفضأ

#### يلوألا دادعإلا

.vm-network vSwitch لا يف دوجوم ريغ 999 VLAN

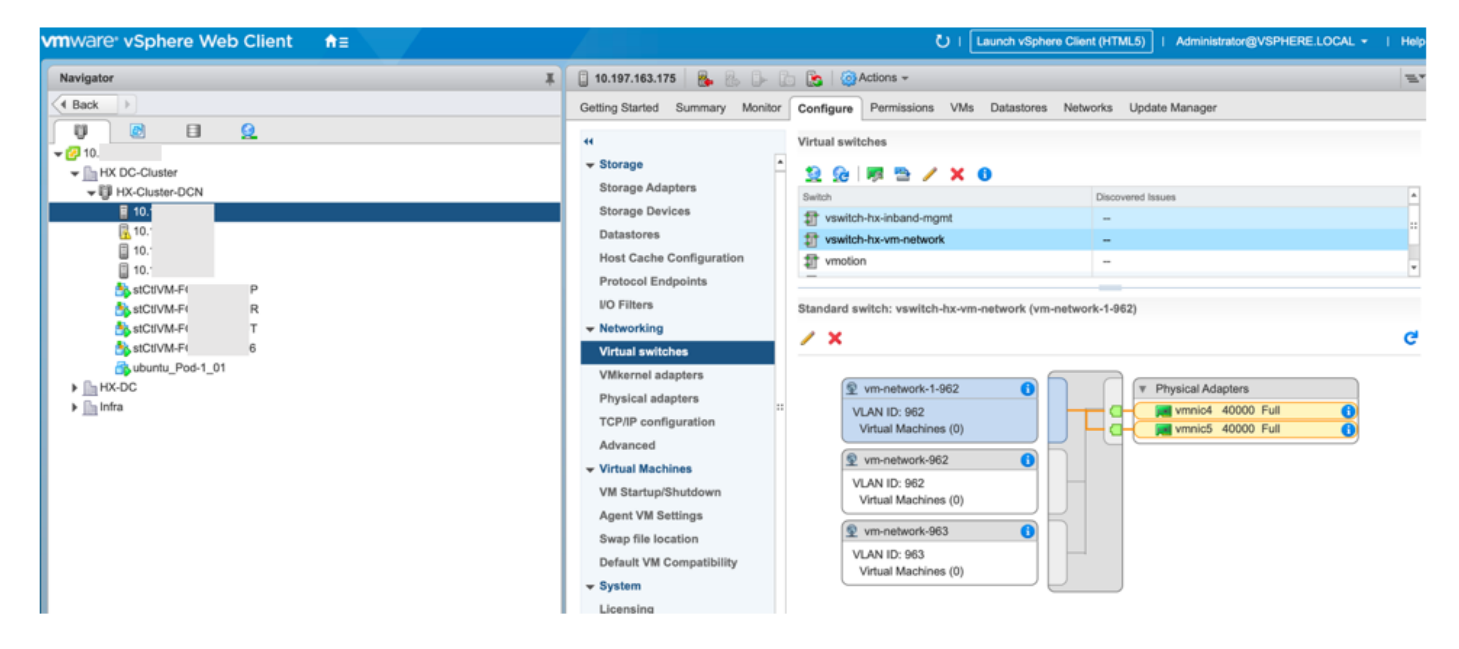

.UCS ريدم ىلءِ VLAN تاكٻش يف ةدوجوم ريغ اهنأ امك

ةمجرتلا هذه لوح

ةي الآل المادة النام ستن تن عالين الدختوم ما تونيقت التاقيلية التاقية التاقية ملابات أولان أعيمته من معت $\cup$  معدد عامل من من ميدة تاريما $\cup$ والم ميدين في عيمرية أن على مي امك ققيقا الأفال المعان المعالم في الأقال في الأفاق التي توكير المعامل المعامل Cisco يلخت .فرتحم مجرتم اهمدقي يتلا ةيفارتحالا ةمجرتلا عم لاحلا وه ىل| اًمئاد عوجرلاب يصوُتو تامجرتلl مذه ققد نع امتيلوئسم Systems ارامستناه انالانهاني إنهاني للسابلة طربة متوقيا.